# Indicacions per a l'obtenció d'un certificat electrònic per a operar a la seu electrònica

Per identificar-se a la seu electrònica cal disposar d'un certificat electrònic.

Si no en teniu cap, cal que en demaneu un. Es recomanen, per la seva simplicitat d'obtenció i ús, els següents:

#### o **Primera opció recomanada: IdCatMòbil**

- Consisteix en utilitzar un codi que rebreu per SMS al vostre telèfon mòbil cada cop que necessiteu identificar-vos o signar documents.
- Es pot demanar per internet (sense necessitat de personar-se a cap centre) tinguent a mà el DNI, la targeta sanitària i el telèfon mòbil que utilitzareu.
- o Segona opció recomanada: IdCat
	- Certificat digital que requereix la personació a un centre reconegut (l'Ajuntament de Girona n'és un) per validar la identitat de la persona.
	- Requereix la instal.lació del certificat digital al navegador de l'ordinador que es vol utilitzar per a realitzar els tràmits.

## Com obtenir un IdCATMòbil: requeriments

Per donar-vos d'alta necessitareu:

- DNI
- Targeta sanitària Individual del CatSalut (Servei Català de Salut)

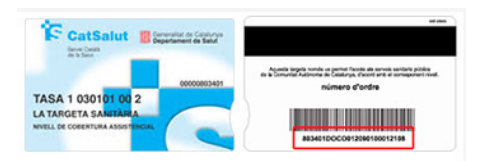

• Telèfon mòbil

i accedir a la web https://idcatmobil.seu.cat/

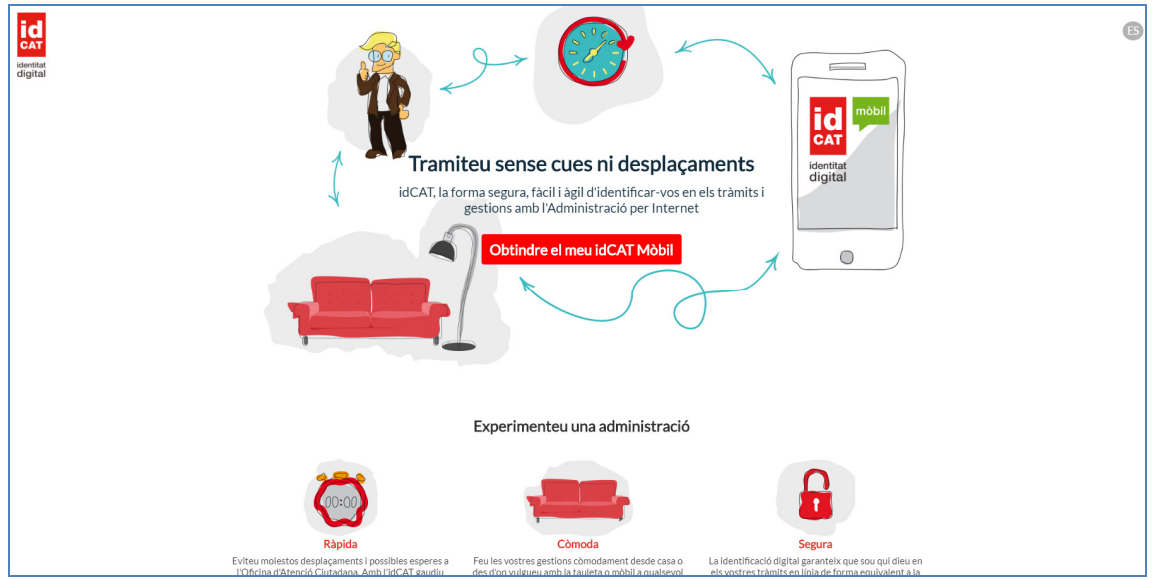

En realitat hi ha una altra manera de demanar-lo si ja es disposa d'un certificat digital. Explicarem només el cas de que no es disposi de cap altre certificat digital per considerar que és el cas més comú.

#### Com obtenir un IdCATMòbil: Passos

El procediment d'alta consistirà en accedir a la web https://idcatmobil.seu.cat/ i seguir els següents passos:

1. Seleccionar l'opció 'Alta sense certificat digital', que és l'opció per defecte, llegir les condicions d'ús i prémer el botó 'Comença'.

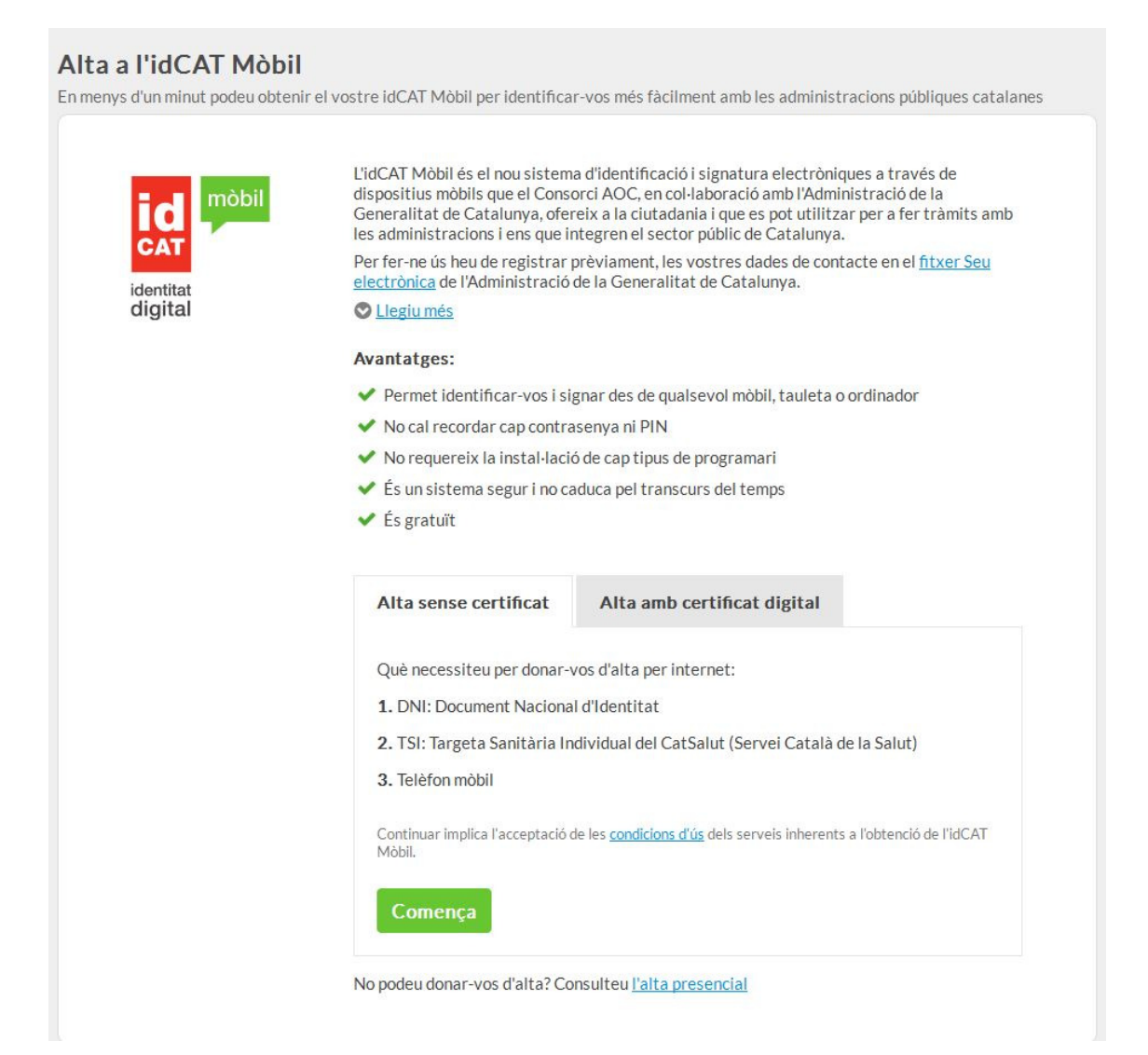

- 2. El sistema d'alta us demanarà les vostres dades identificatives que són:
	- o El número de DNI/NIF
	- o La data de caducitat del DNI/NIF (com que només es poden garantir aquests requisits, en la totalitat dels casos, amb el DNI/NIF, no és possible obtenir l'alta online amb un altre document identificatiu, com per exemple el NIE (que no en tots els casos disposa de data de caducitat).
	- o La vostra data de naixement
	- o El Codi de barres de la TSI del CatSalut (al revers)

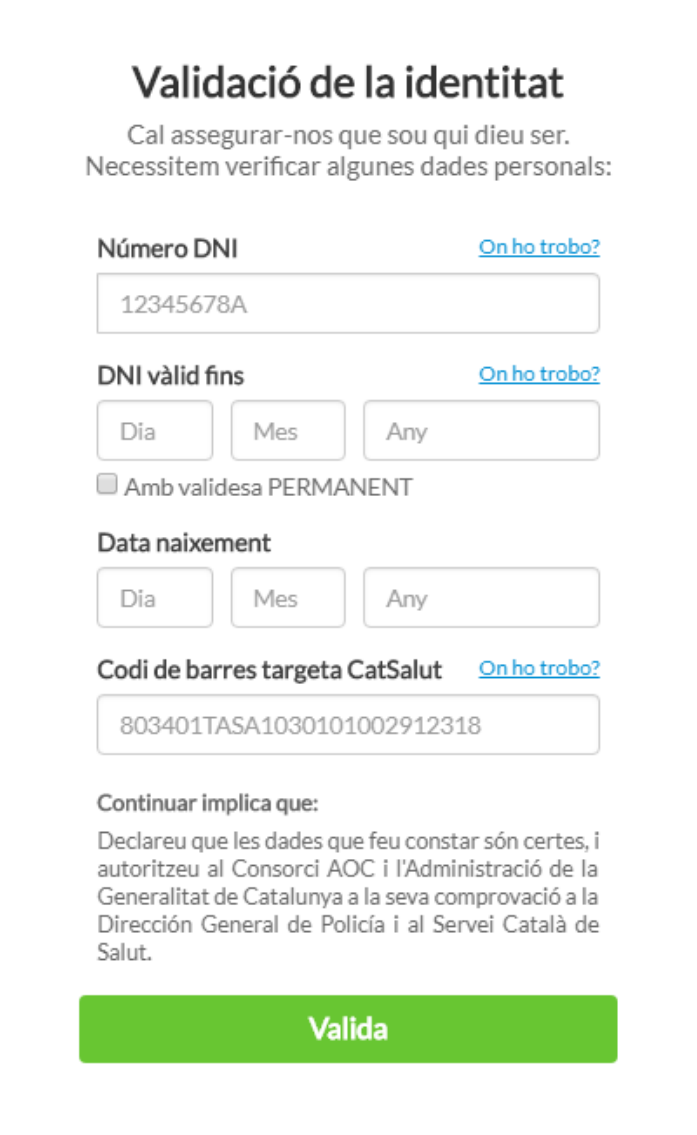

3. El sistema validarà les dades identificatives introduïdes i, si són correctes, us demanarà el número de telèfon mòbil i l'adreça de correu electrònic.

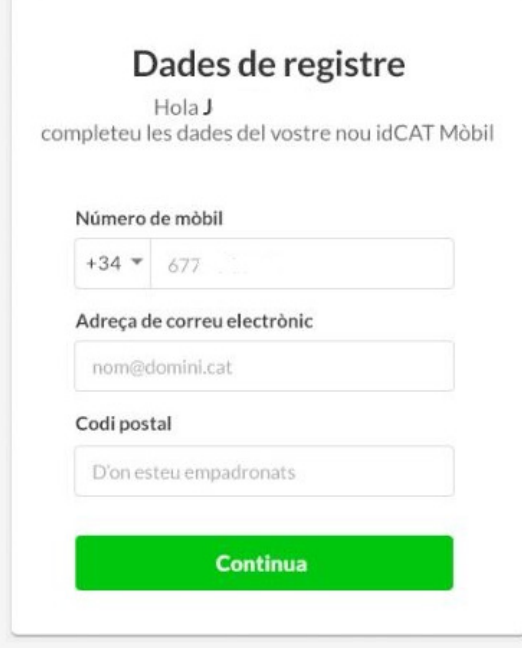

4. En prémer 'Continua' el sistema mostra les dades introduïdes i demana la seva confirmació enviant un codi mitjançant un SMS al telèfon mòbil consignat. Caldrà posar el codi rebut i declarar la veracitat de les dades introduïdes i l'acceptació de les condicions d'ús mitjançant el selector disposat a l'efecte. Prement el botó 'Dóna'm d'alta', l'alta es portarà a terme.

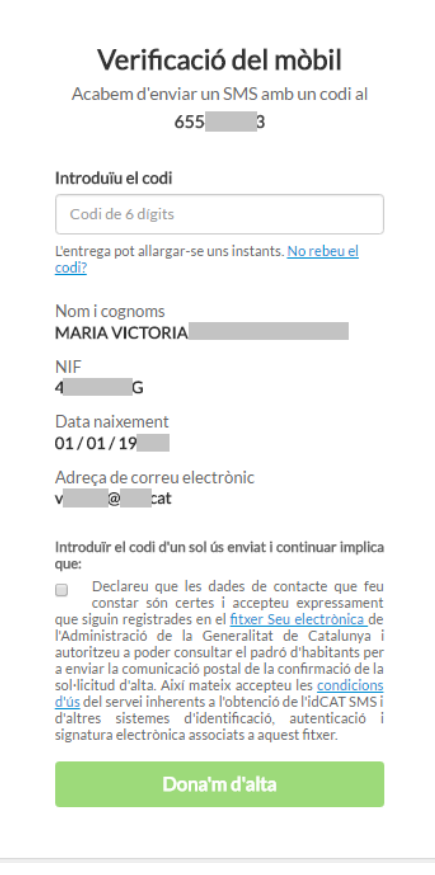

5. Si l'alta s'efectua satisfactòriament, el sistema permetrà la descàrrega d'un rebut en format PDF de la operació, on hi consten les dades donades d'alta i el procés haurà acabat.

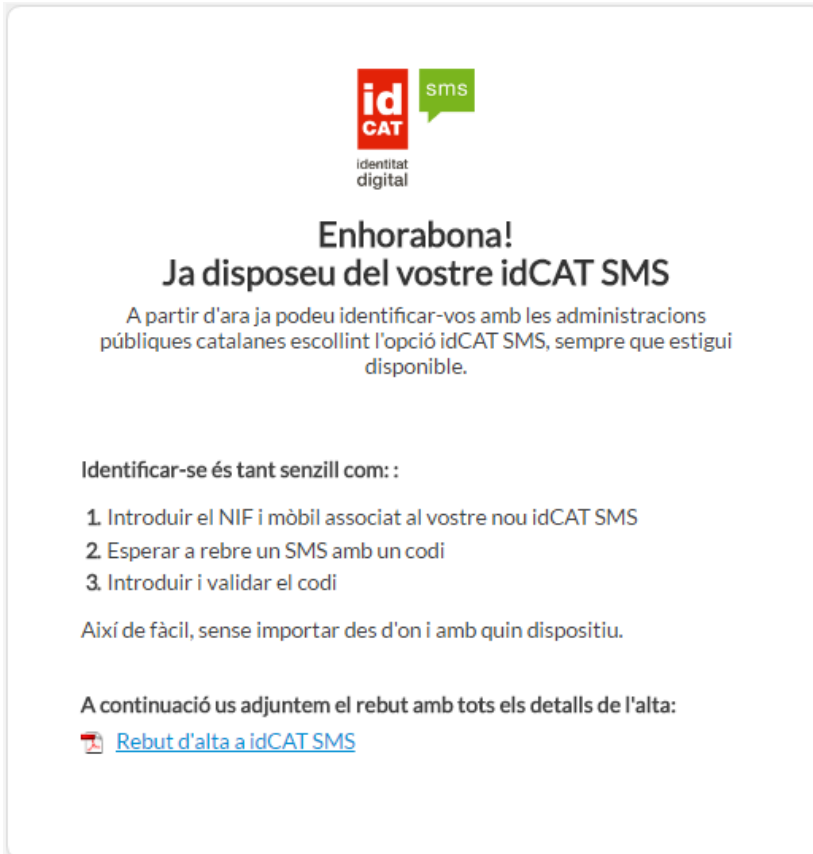

### Video-tutorials

- Video explicatiu realitzat per l'Ajuntament de Terrassa https://www.youtube.com/watch?v=LMPPUwoIfTk
- Video explicatiu realitzat per l'Ajuntament de Sant Hilari Sacalm https://www.youtube.com/watch?v=9clN4BHkb-w